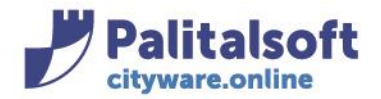

**PALITALSOFT s.r.l.** 

Via Brodolini, 12 60035 - Jesi (AN) info@palitasoft.it T. +39 0731 22911 F. +39 0731 229191 www.palitalsoft.it

# **CARICAMENTO MATRICOLE PRECARICATE**

# **Da foglio XLS o XLSX**

E' possibile caricare un archivio di matricole da foglio XLS e/o XSLX La condizione è che all'interno del foglio ci sia la colonna PROGSOGG

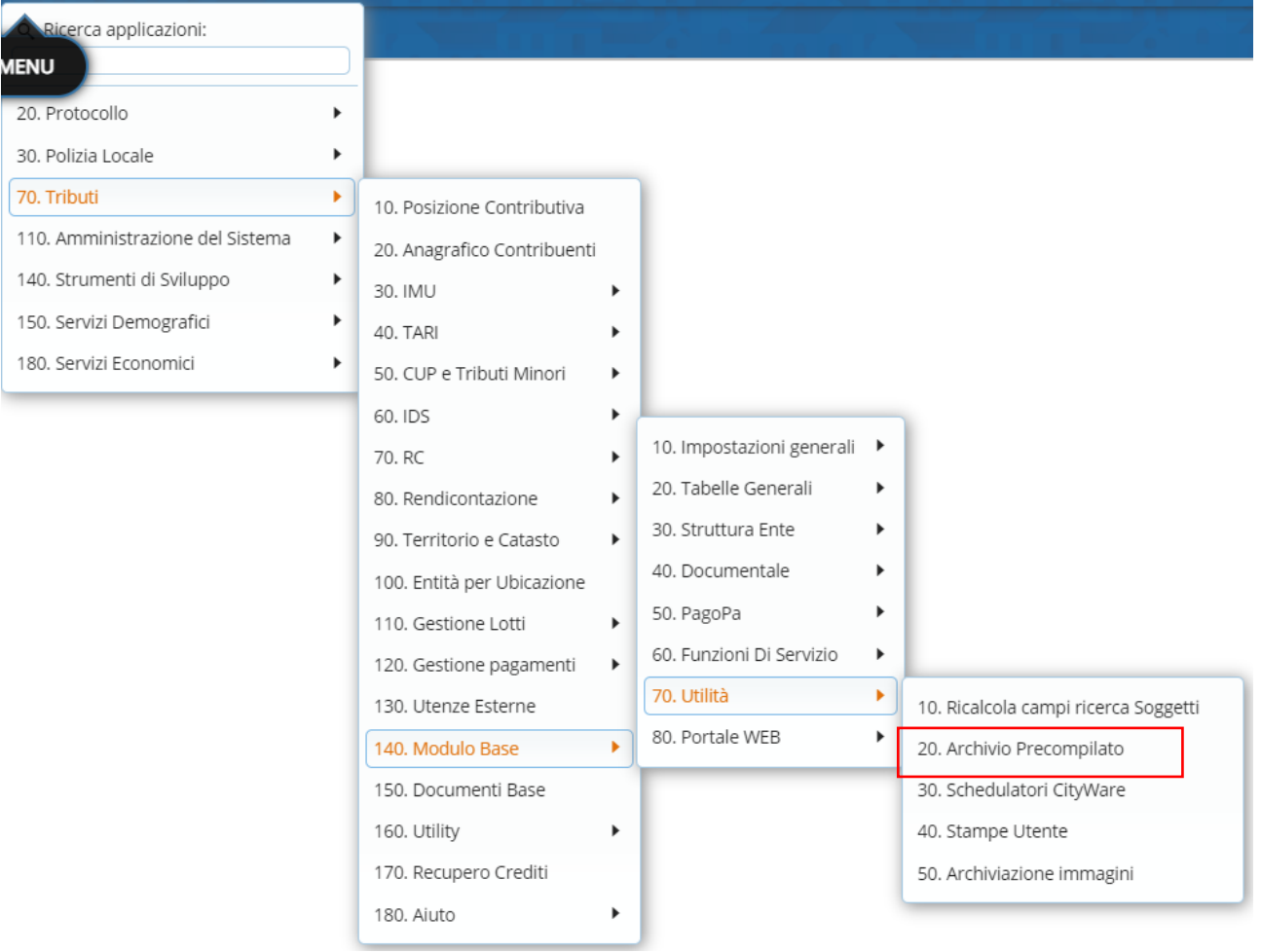

#### Si aprirà l'elenco degli archivi già creati; andando sul pulsante a destra 'Importa Excel'

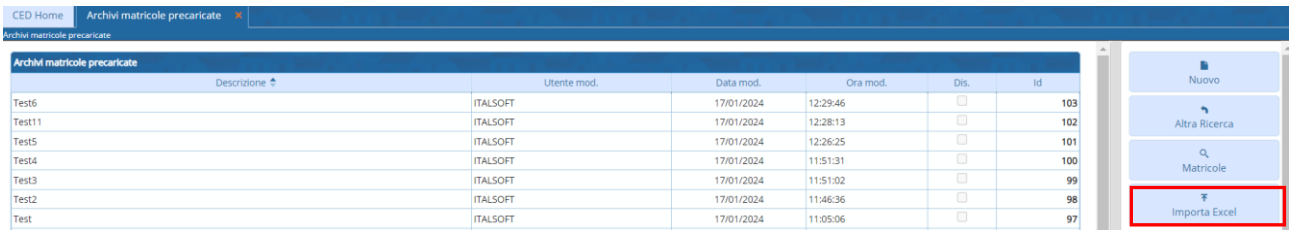

#### si può scegliere il file da caricare

#### Sedi operative:

Via Paganini, 57 62018 Potenza Picena (MC) T +39 0733 688026

Via Tacito, 51/B 41123 Modena (MO) T +39 059 847006

Via Garibaldi, 1 20865 Usmate Velate (MB) T +39 039 6758001

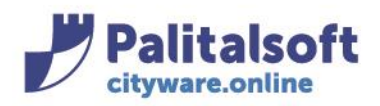

## **PALITALSOFT s.r.l.**

Via Brodolini, 12 60035 - Jesi (AN) info@palitasoft.it

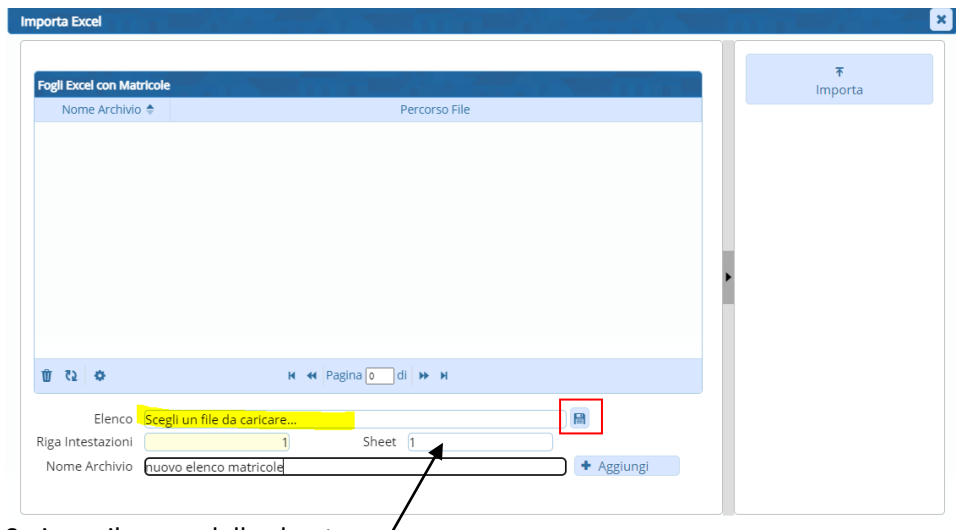

Scrivere il nome dello sheet

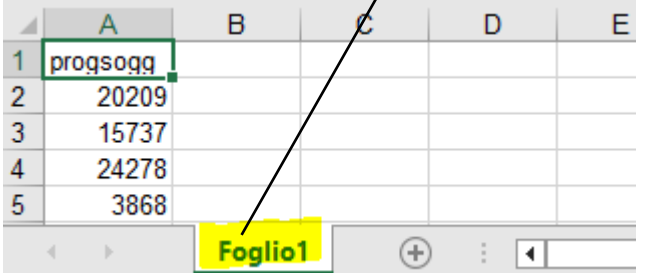

Scrivere il nome dell'archivio e premere il tasto "+ Aggiungi"

Potremmo caricare più fogli di excel, creando più archivi precompilati, facendo di nuovo il giro.

Dopo aver fatto queste operazioni, premere il tasto "importa"

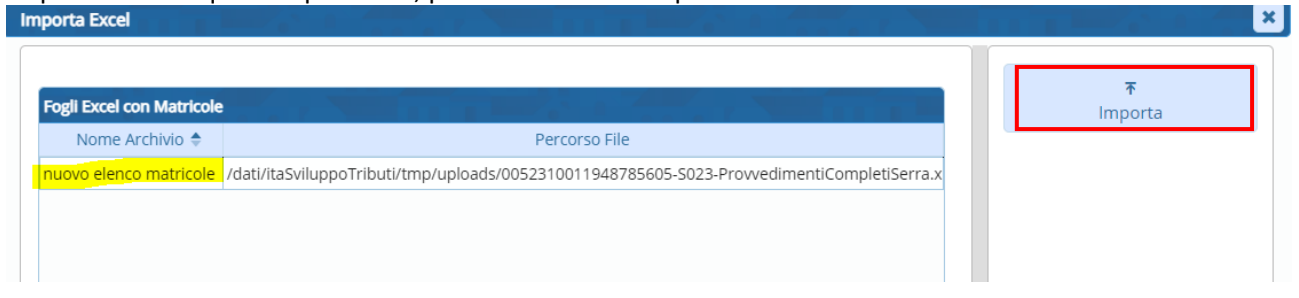

# **INSERIMENTO NUOVO ARCHIVIO**

Sempre dall'elenco degli archivi già presenti fare 'nuovo'

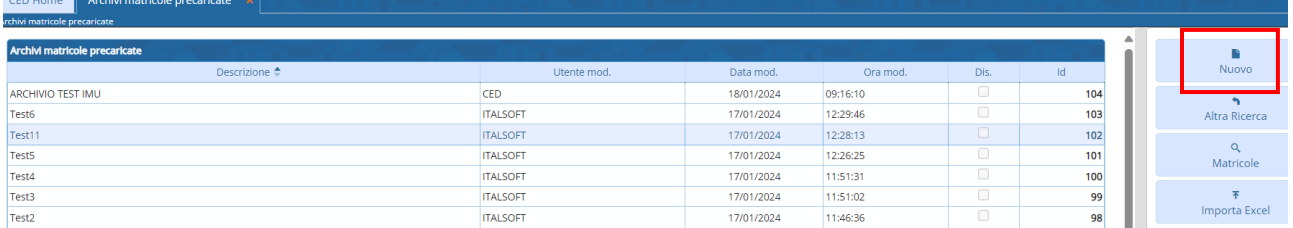

#### Sedi operative:

Via Paganini, 57 62018 Potenza Picena (MC) T +39 0733 688026

Via Tacito, 51/B 41123 Modena (MO) T +39 059 847006

Via Garibaldi, 1 20865 Usmate Velate (MB) T +39 039 6758001

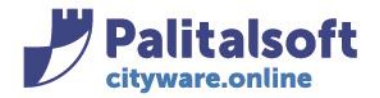

Inserire nel campo 'Descrizione ' il nome che si vuole dare al nuovo archivio e andare sul pulsante 'Aggiungi':

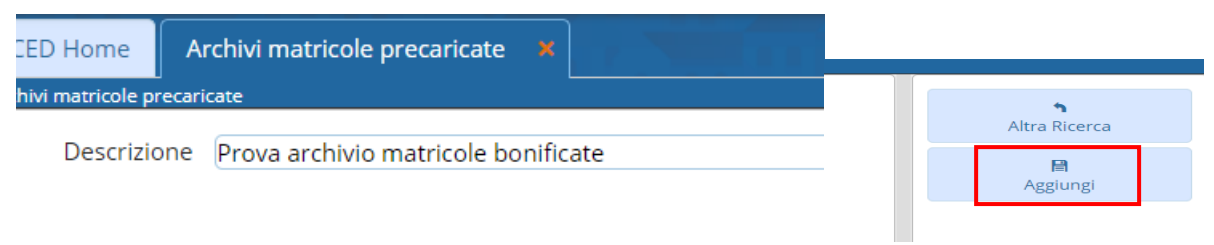

#### Appare il seguente messaggio:

Record inserito correttamente

Andando su 'Altra Ricerca' e poi 'Elenca' si può visualizzare l'archivio appena creato (testata)

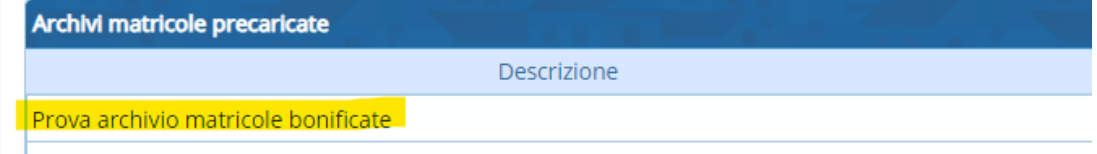

ADCUNIO TECT IMIT

Posizionandosi sulla riga del nuovo archivio e andando sul pulsante a destra 'Matricole'

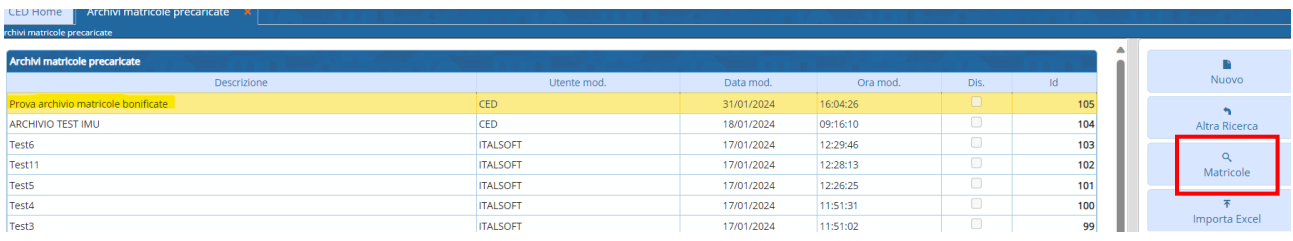

Appare il seguente messaggio in quanto l'archivio ancora è vuoto:

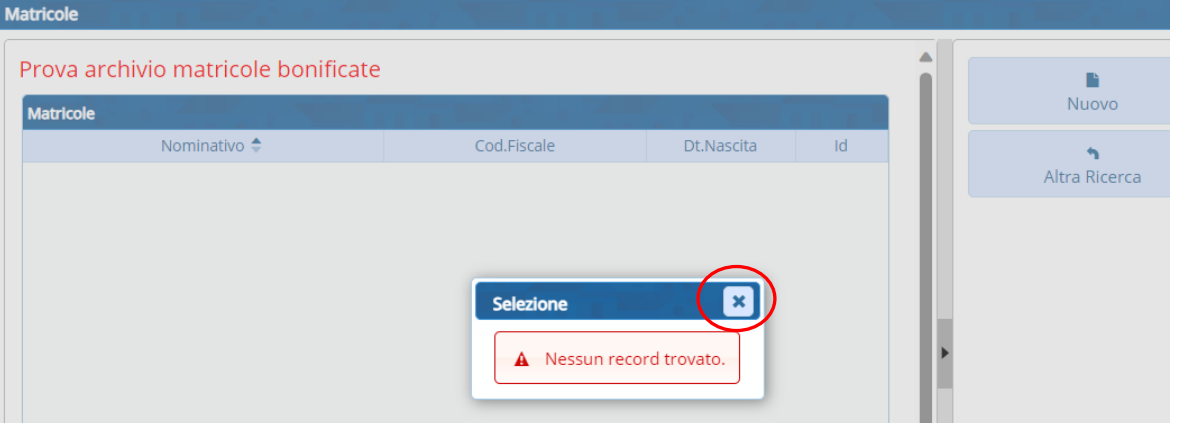

#### Sedi operative:

Via Paganini, 57 62018 Potenza Picena (MC) T +39 0733 688026

Via Tacito, 51/B 41123 Modena (MO) T +39 059 847006

Via Garibaldi, 1 20865 Usmate Velate (MB) T +39 039 6758001

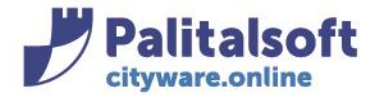

Chiudendo la finestra con la crocetta ci si trova nella seguente videata; facendo 'nuovo' o andando sul '+' , si può inserire una nuova matricola:

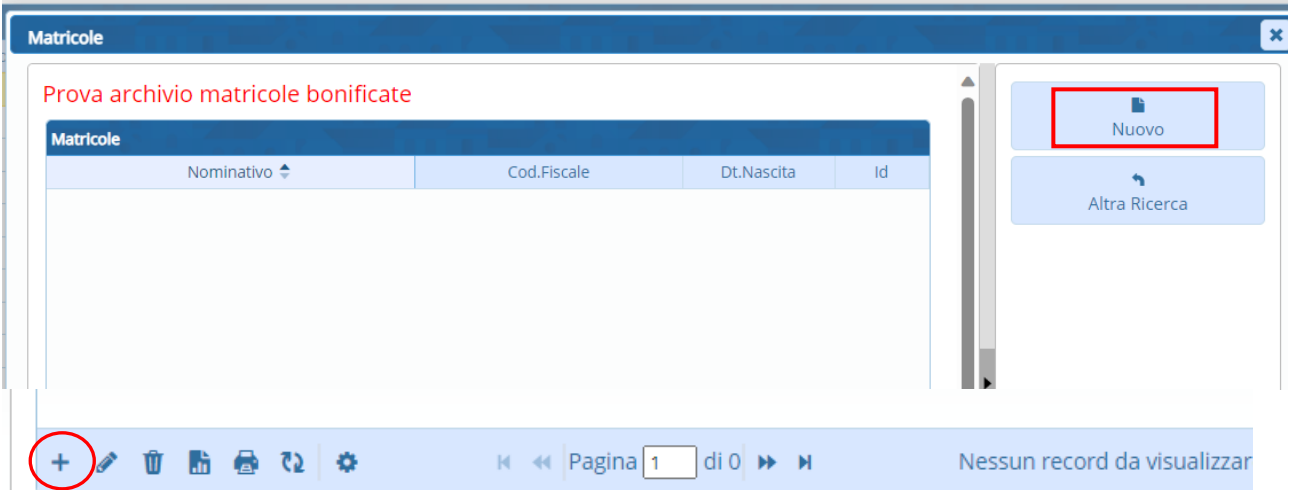

Scrivere negli appositi campi di ricerca o la matricola da inserire o il nominativo del soggetto

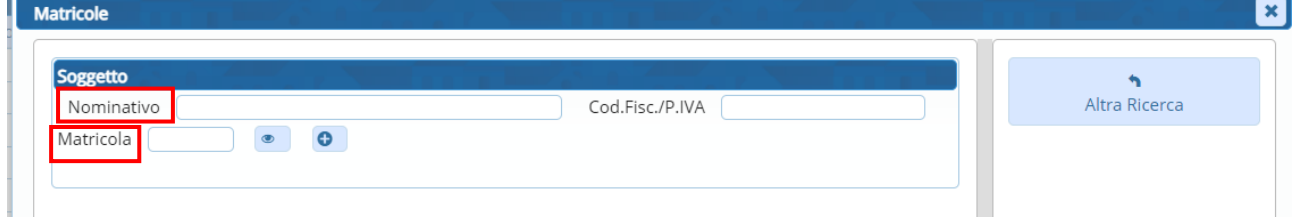

# Comparirà il pulsante 'Aggiungi' che permette di aggiungere il soggetto richiamato

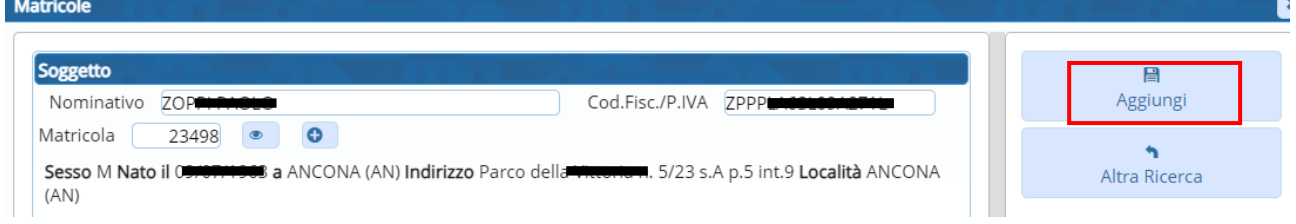

# Per cancellare il soggetto inserito posizionarsi sulla riga e andare sul pulsante cancella in basso

### Drova archivio matricolo bonificato

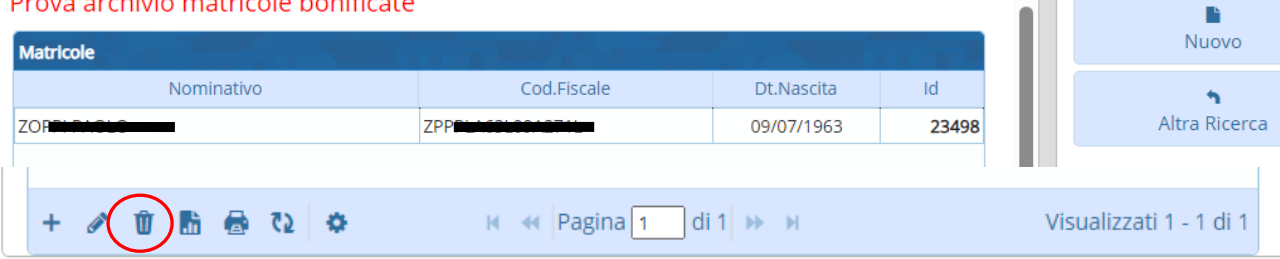

#### Sedi operative:

Via Paganini, 57 62018 Potenza Picena (MC) T +39 0733 688026

Via Tacito, 51/B 41123 Modena (MO) T +39 059 847006

Via Garibaldi, 1 20865 Usmate Velate (MB) T +39 039 6758001